# **Enhancing Scrapbooks and Slide Shows in PAF 5**

## **What's a slide show? What's a scrapbook?**

A slide show is a series of photos that show one at a time on a background from within the PAF program. You can create or select a sound file to play as background while the slide show runs.

A scrapbook is a collection of photos with captions and descriptions. It plays from within the PAF program. Each photo can have its own sound file, which you play by clicking on a small icon on the photo.

## **Format a slide show**

Go to the Tools pull-down menu. Select the Preferences option. Select the Multimedia tab, as shown:

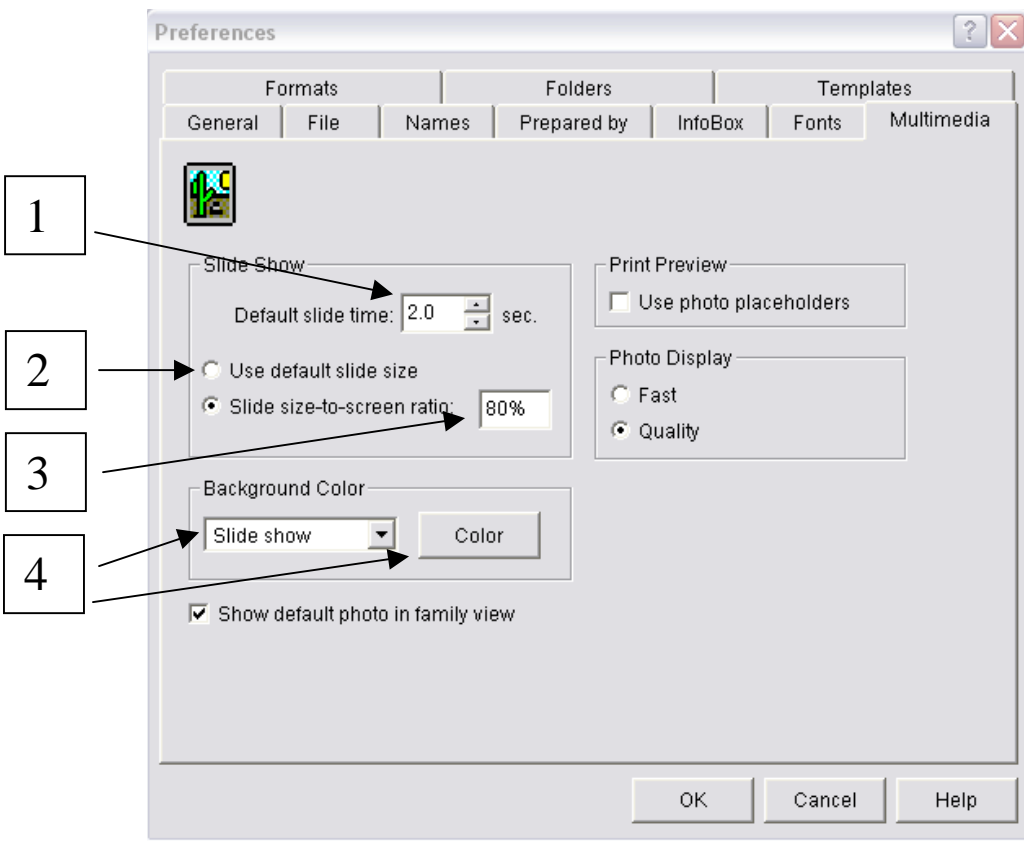

- 1. Pick a default time length to indicate how long each slide will show. If you're going to use sound with your slide show, determine how long the sound file goes, and then divide that by the number of photos you plan to show.
- 2. If you want your slides in your slide show to be the same size as the actual size of the digital photos, select "Use default slide size."
- 3. If you want the slides to fill a certain portion of the screen every time, fill in a percentage in the "Slide sizeto-screen ratio" box. Remember that photos with low resolution will be fuzzy when they are blown up large.
- 4. To pick the background color for your slide show, go to the Background color area, select "Slide show" in the menu, and click on the Color button.

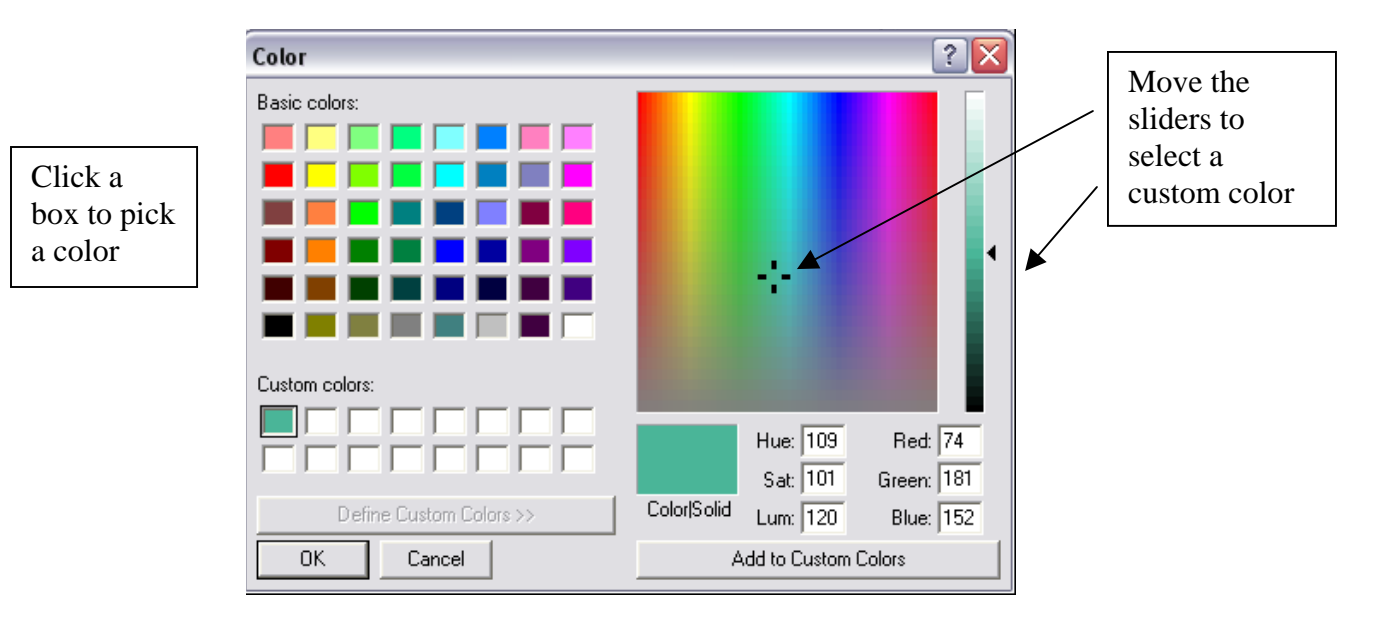

Select one of the pre-set colors by clicking on a little colored box, or select "Define custom colors" and move the sliders around in the Custom Colors area to identify a custom color, then click "Add to Custom Colors." Pick a custom color or a pre-set color for your background.

#### **Add photos and sound**

Open a PAF 5 file. Click on the name of the person whose slide show and scrapbook you will be creating. This will open the Edit Individual box. Click on the little icon of the camera to add and edit multimedia. (This tutorial does not cover video files.)

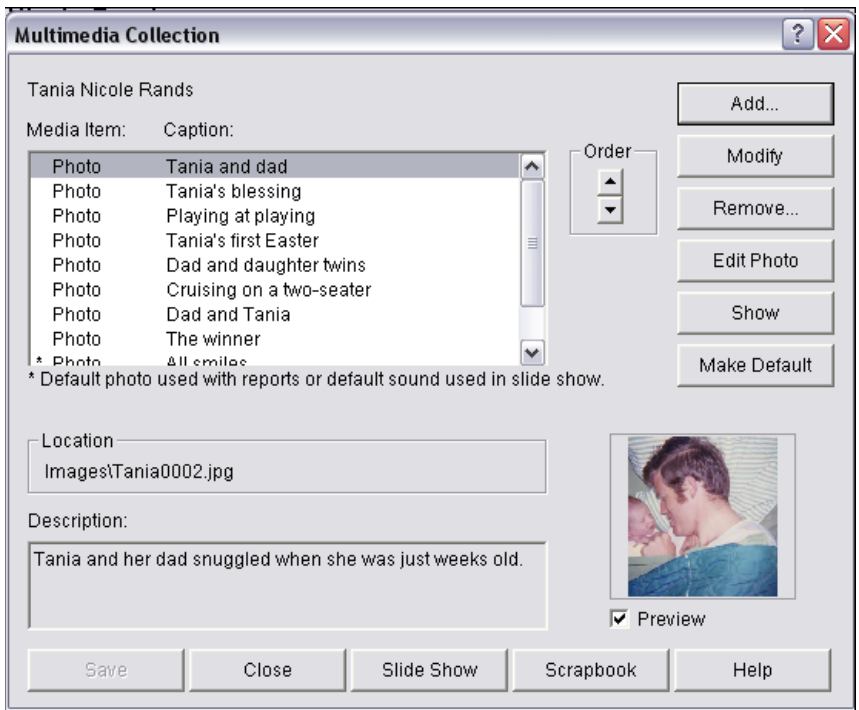

In the Multimedia Collection box, click Add to add photos or sound files. Select whether you are adding a photo, a sound file, or a video file.

Under File Name, click the Browse button to navigate to the file you want to use. It is best to work with preedited photos (moderate resolution, snapshot size), since you cannot edit the dimensions of photos from within PAF. PAF can handle a variety of image files, although .jpg and .tif are the most common. It is best not to use extremely

high resolution images, since they may slow down your system when you present a slide show or scrapbook. Add a brief caption and brief description and click OK.

To add a sound file that will be background for the slide show, make sure the file is in one of the supported formats (.wav, .mid, .rmi). PAF cannot play MP3 files. **Do not** add the sound files yet that you want to use with individual photos in the slide show -- that is a separate process.

You can change the order of the images from within the Multimedia Collection box. Highlight the caption in the white box listing the images, and use the Order arrows to move the item up or down in order.

You can select one photo to be a "default" photo that will appear in the Pedigree view. You can select one sound file that will be the default background sound for the slide show.

Edit a photo or the description of a sound file by highlighting it and selecting Modify. You can crop a photo (but not change its overall dimensions), and change the caption and description. You can change the caption and description of a sound file in the same way.

#### **Add sound files to the scrapbook**

Each photo in the scrapbook can have its own sound file. To record a sound file on a Windows XP PC with a sound card and a microphone, click the Start button (usually bottom left of your screen), select All Programs, Accessories, Entertainment, and Sound Recorder. Click on the maroon round button to start recording. Use the File pull-down menu Save option to save the file to a specific location on your computer. Use the File pull-down menu New option for each sound file you create.

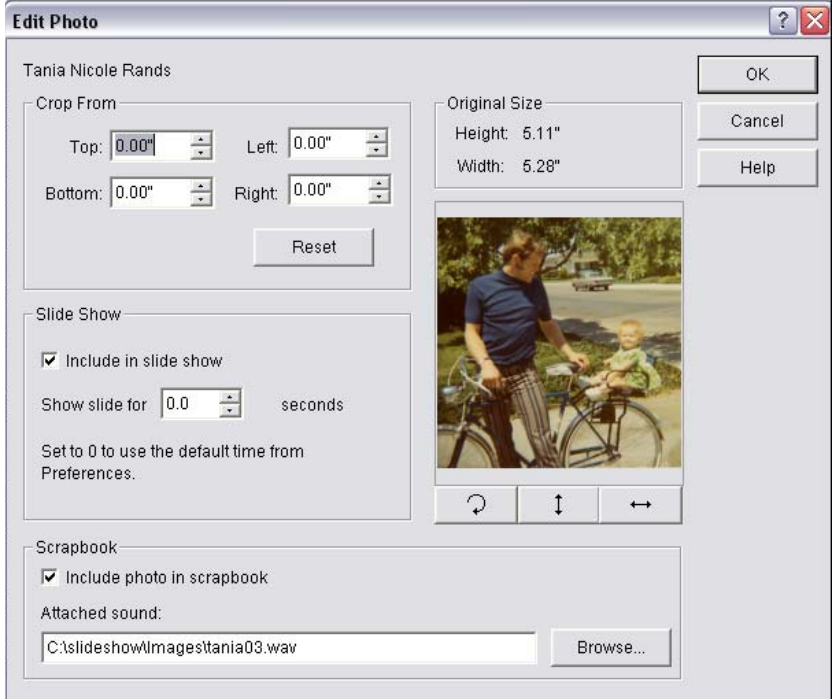

To add a sound file to a scrapbook photo, go to the Multimedia Collection box and highlight the photo.

Click Edit Photo, make sure that "Include photo in scrapbook" is checked, and under "Attached sound:" browse to the sound file. Click OK at the top right.

This automatically puts a little sound icon on the top right of the photo when it is displayed in the scrapbook.

## **View the scrapbook and slide show**

From within the Multimedia Collection box, click the Slide show button or the Scrapbook button at the bottom of the box.